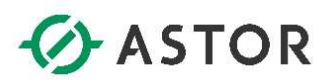

## Filtrowanie i eksportowanie komunikatów z programu Log Viewer

Informator Techniczny AVEVA nr 198

03-13-2023

W systemie Windows z grupy AVEVA należy uruchomić program Operations Control Management Console, w skrócie SMC, który w starszych wersjach oprogramowania AVEVA lub Wonderware nazywał się ArchestrA System Management Console. Po uruchomieniu programu SMC po lewej stronie będzie dostępny Log Viewer, który umożliwia dostęp do zarejestrowanych komunikatów związanych z oprogramowaniem AVEVA.

## FILTROWANIE KOMUNIKATÓW

Filtrowanie komunikatów pozwala ograniczyć listę wyświetlanych komunikatów np. do określonego zakresu czasu. W tym celu w programie SMC należy rozwinąć Log Viewer i zaznaczyć komputer, z którego mają zostać wyświetlone komunikaty.

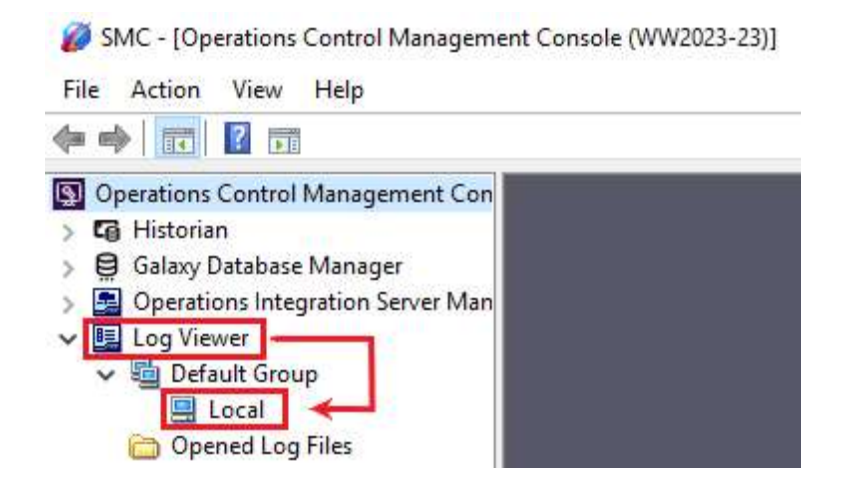

Jeżeli komunikaty mają zostać wyświetlone z lokalnego komputera, wtedy należy zaznaczyć Local. Wyświetlone komunikaty można analizować chronologicznie wraz z możliwością skonfigurowania konkretnego zakresu czasu. Przykładowo, jeżeli komunikaty mają być wyświetlone tylko z konkretnego dnia, wtedy należy tak skonfigurować filtr, aby zawęzić zakres prezentacji komunikatów tylko do określonego dnia.

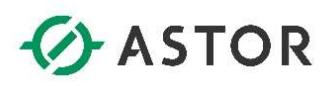

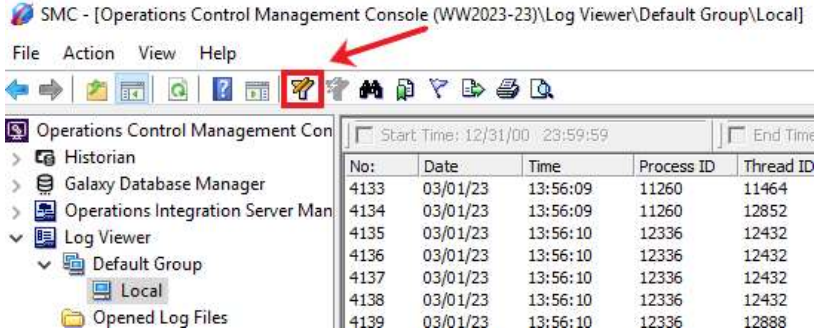

W celu skonfigurowania filtrów należy nacisnąć ikonę Filter

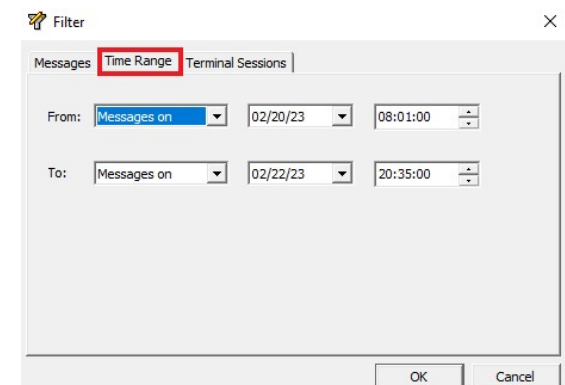

Pojawi się okno Filter, w którym w zakładce Time Range, przy opcji From, czyli Od oraz opcji To, czyli Do, należy z listy rozwijanej wybrać Messages on, a następnie w pozostałych listach rozwijanych wskazać zakresy czasu z jakiego mają zostać wyświetlone komunikaty. Po naciśnięciu OK, komunikaty zostaną przefiltrowane według skonfigurowanych ustawień. Tak przefiltrowane komunikaty można wyeksportować.

## EKSPORTOWANIE KOMUNIKATÓW

Zarejestrowane w Log Viewer komunikaty mogą zostać wyeksportowane do pliku .aaLGX w celu ich dalszej analizy np. na innym komputerze. Eksportowanie komunikatów do pliku powinno być stosowane dla plików .aaLGX nie większych niż 50 MB, ze względu na szybkość filtrowania komunikatów w plikach .aaLGX.

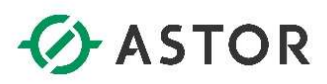

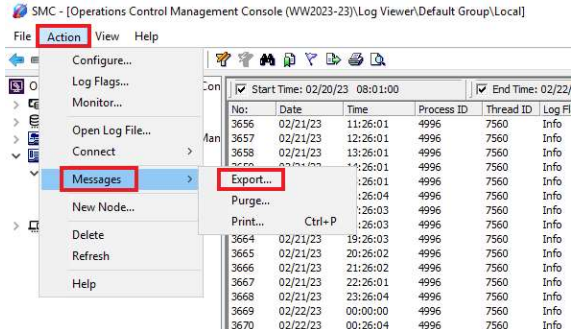

W celu wyeksportowania komunikatów w SMC należy z menu wybrać Action, następnie Messages i Export.

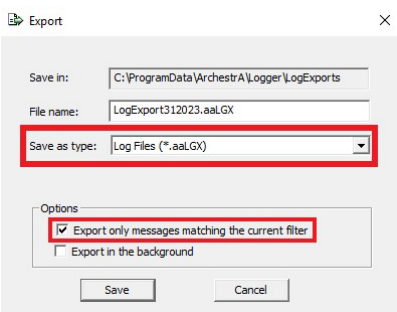

Pojawi się okno Export, w którym w polu File name można wpisać nazwę pliku. Nazwa pliku może zawierać rolę jaką pełni komputer, z którego są eksportowane komunikaty np. jeżeli komputer odpowiada za wizualizację, plik można nazwać logi\_wizualizacja. Należy sprawdzić czy zaznaczona jest opcja Export only messages matching the current filter i nacisnąć Save. Zostanie utworzony plik .aaLGX zawierający wyeksportowane komunikaty. Plik .aaLGX można dołączyć do zgłoszenia serwisowego.

## KOPIOWANIE ORYGINALNYCH PLIKÓW Z KOMUNIKATAMI

Jeżeli w procesie eksportowania komunikatów będą tworzone pliki .aaLGX większe niż 50MB, to wtedy należy skopiować oryginalne pliki z komunikatami, które wyświetlane są w Log Viewer, a tworzone przez usługę aaLogger.

$$
\mathsf{AV}\text{-}\mathsf{VA}
$$

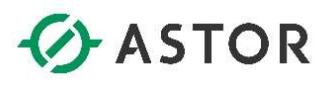

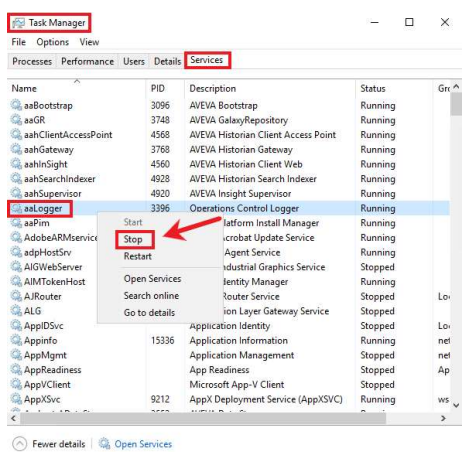

W tym celu, w pierwszym kroku w systemie Windows należy zatrzymać usługę aaLogger, co spowoduje zatrzymanie zapisywania komunikatów. Aby usługę aalogger zatrzymać należy uruchomić Task Manager (Menedżer zadań), przejeść do zakładki Services (Usługi), zaznaczyć usługę aaLogger, kliknąć prawym przyciskiem myszy i wybrać opcję Stop (Zatrzymaj).

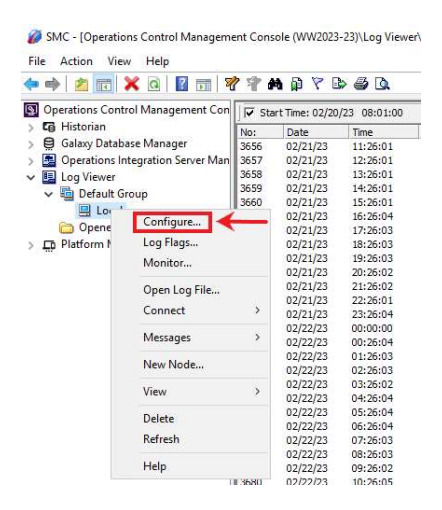

W programie SMC należy zaznaczyć Log Viewer, kliknąć prawym przyciskiem myszy i wybrać opcję Configure.

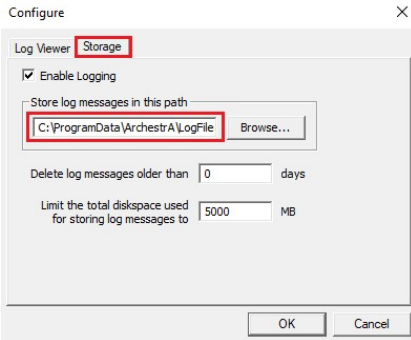

W oknie Configure należy przejść do zakładki Storage i skopiować ścieżkę do katalogu z pola Store log message in this path i przejść do tego katalogu.

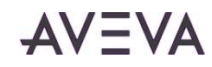

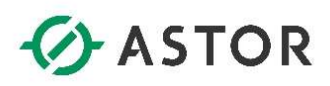

W katalogu będą znajdować się pliki z rozszerzeniem .aaLDX oraz .aaLOG, które zawsze tworzone są parami, dlatego należy zwrócić szczególna uwagę, aby żadnego nie pominąć. Należy posortować pliki według dat, a następnie zarchiwizować do pliku .zip te pliki, które obejmują okres czasu, z którego komunikaty mają zostać udostępnione do dalszej analizy. Analiza komunikatów z plików .aaLDX oraz .aaLOG jest znaczenie szybsza, niż w wyeksportowanym pliku .aaLGX, z tego powodu, przy większej liczbie komunikatów zalecane jest skopiowanie plików .aaLDX oraz .aaLOG. Utworzony plik .zip należy dołączyć do zgłoszenia serwisowego dodając informację o roli komputera, z którego pochodzą pliki aaLDX oraz .aaLOG zarchiwizowane w pliku .zip. Jeżeli plik jest zbyt duży, aby dołączyć go do zgłoszenia serwisowego, to należy plik wgrać na stronę https://www.astor.com.pl/Wgrajplik/ podając e-mail pracownika ASTOR, który ma otrzymać plik. Dodatkowo można podać imię i nazwisko, w celu identyfikacji osoby przesyłającej plik.

Po skopiowaniu plików .aaLDX oraz .aaLOG należy uruchomić usługę aaLogger. W tym celu należy w systemie Windows uruchomić Task Manager (Menedżer zadań), przejeść do zakładki Services (Usługi), zaznaczyć usługę aaLogger, kliknąć prawym przyciskiem myszy i wybrać opcję Start (Rozpocznij).

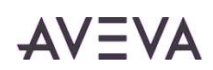